## **คู่มือการใช้งาน**

#### **ระบบขอใช้ห้องปฏิบัติการและเครื่องวิทยาศาสตร์ คณะวิทยาศาสตร์และเทคโนโลยี มหาวิทยาลัยราชภัฏสงขลา**

ด้วยปัญหาและอุปสรรค ในการบันทึกเอกสารแบบฟอร์ม "ขอใช้ห้องปฏิบัติการและ เครื่องมือวิทยาศาสตร์" ในรูปแบบของกระดาษ ท าให้สิ้นเปลืองและไม่สะดวกในการค้นหาเอกสารใน การนี้ เพื่อให้ตอบสนองความต้องการของการดำเนินงานขอใช้เครื่องมือวิทยาศาสตร์ของคณะ วิทยาศาสตร์และเทคโนโลยี จึงได้พัฒนาระบบขอใช้ห้องปฏิบัติการและเครื่องวิทยาศาสตร์ของคณะ วิทยาศาสตร์และเทคโนโลยี ในรูปแบบของอิเล็กทรอนิกส์ ที่มีความสะดวก รวดเร็ว และสามารถดู รายงานออนไลน์ได้

### **เงื่อนไขการขอใช้บริการ**

- 1. ผู้ขอใช้บริการ คือ นักศึกษาและบุคลากรภายในมหาวิทยาลัยราชภัฏสงขลาเท่านั้น
- 2. ผู้ขอใช้บริการเป็นนักศึกษาต้องต้องสอบผ่านความรู้ด้านความปลอดภัยในห้องปฏิบัติการ ในระบบอิเล็กทรอนิคส์โดยคะแนนที่ได้ต้องไม่น้อยกว่า 60 %
- 3. ผู้ใช้บริการสามารถจองห้องปฏิบัติการและเครื่องมือวิทยาศาสตร์ผ่านระบบ อิเล็กทรอนิคส์ โดยจองล่วงหน้าอย่างน้อย 3 วันทำการ และใช้งานได้ครั้งละไม่เกิน 5 วัน
- 4. ผู้ใช้บริการต้องปฏิบัติตามกฎ ระเบียบ และมาตรการของห้องปฏิบัติการและเครื่องมือ วิทยาศาสตร์ อย่างเคร่งครัด

#### **ขอบเขตของระบบ**

## **ผู้ดูแลระบบ**

- <sup>o</sup> สามารถจัดการข้อมูลห้อง Lab ได้
- <sup>o</sup> สามารถจัดการข้อมูลเครื่องมือวิทยาศาสตร์ได้
- <sup>o</sup> สามารถจัดการข้อมูลการขอใช้งานห้อง Lab และเครื่องมือวิทยาศาสตร์
- <sup>o</sup> สามารถดูรายงานผลการขอใช้งานห้อง Lab และเครื่องมือวิทยาศาสตร์ ได้ทั้งหมด

### **อาจารย์/บุคลากร**

- <sup>o</sup> สามารถขอใช้งานห้อง Lab และเครื่องมือวิทยาศาสตร์ (ทั้งในและนอกเวลาราชการ)
- <sup>o</sup> สามารถดูผลการอนุมัติการขอใช้งานห้อง Lab และเครื่องมือวิทยาศาสตร์ (เฉพาะที่ตนเองขอใช้บริการ)

### **นักศึกษา**

- <sup>o</sup> สามารถขอใช้งานห้อง Lab และเครื่องมือวิทยาศาสตร์ (ในเวลาราชการ)
- <sup>o</sup> สามารถดูผลการอนุมัติการขอใช้งานห้อง Lab และเครื่องมือวิทยาศาสตร์ (เฉพาะที่ตนเองขอใช้บริการ)

**ขั้นตอนระบบขอใช้ห้องปฏิบัติการและเครื่องวิทยาศาสตร์**

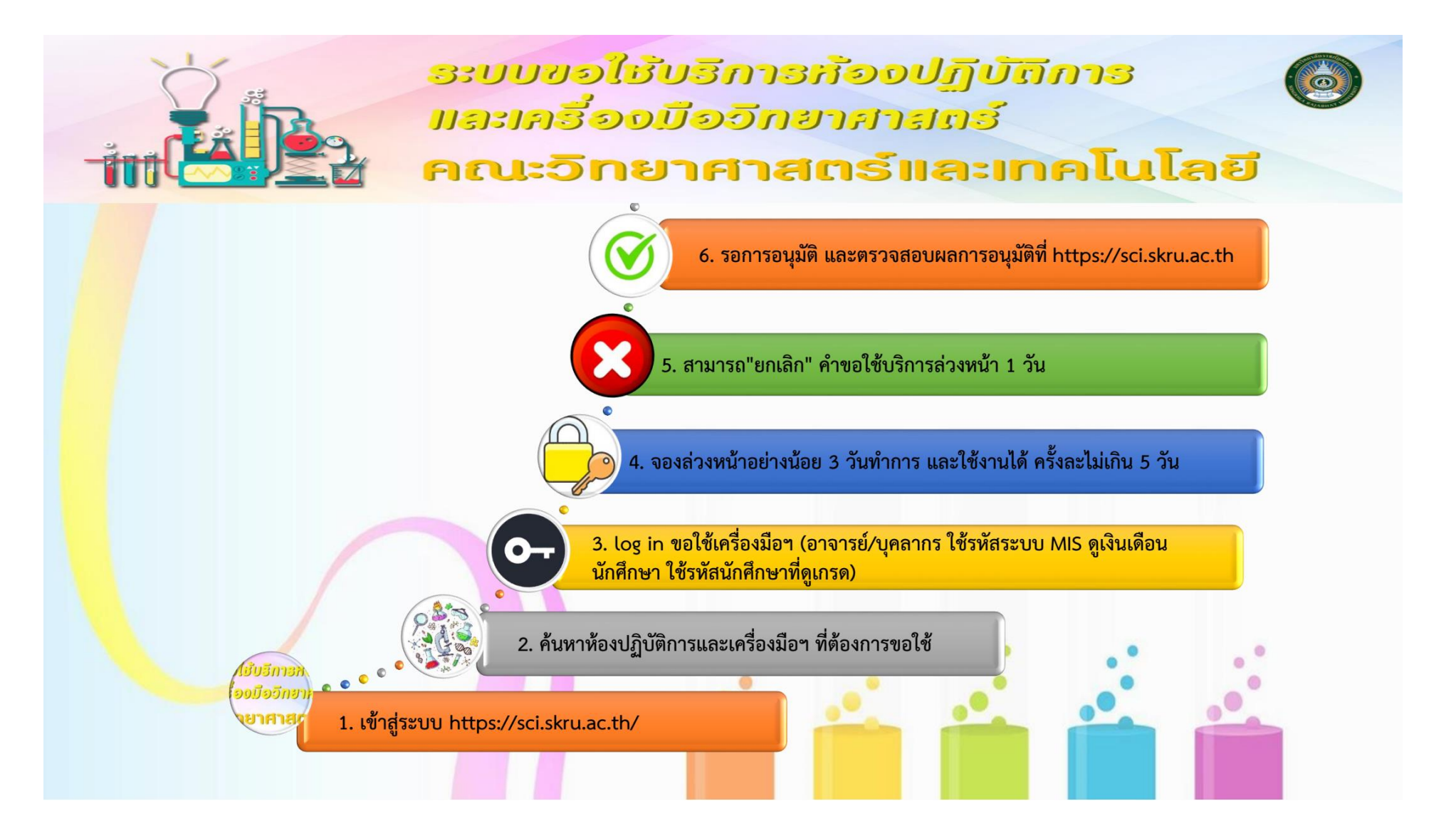

# **ขั้นตอนการเข้าใช้ระบบขอใช้ห้องปฏิบัติการและเครื่องวิทยาศาสตร์**

1. เข้าสู่เว็บไซต์คณะวิทยาศาสตร์และเทคโนโลยี ตามที่อยู่https://sci.skru.ac.th/ จากนั้นคลิกที่เมนู"บริการข้อมูล" และ "ขอใช้ห้องปฏิบัติการและเครื่องมือวิทยาศาสตร์" แสดงดังภาพที่ 1

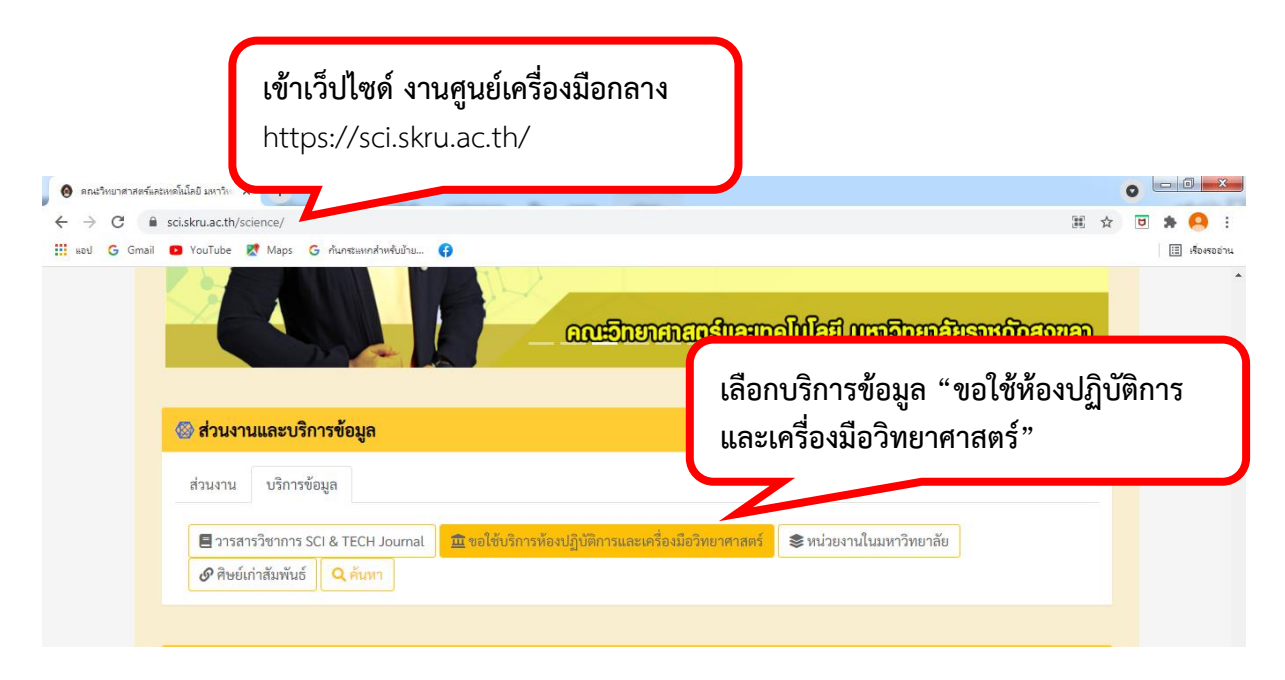

ภาพที่ 1 การเข้าใช้ระบบขอใช้ห้องปฏิบัติการและเครื่องวิทยาศาสตร์

2. จากนั้นสืบค้น "ห้องปฏิบัติการและเครื่องมือวิทยาศาสตร์ที่ต้องการขอใช้ บริการ" คลิกที่เมนู "ห้องปฏิบัติการ หรือ เครื่องมือวิทยาศาสตร์" แสดงดังภาพที่ 2

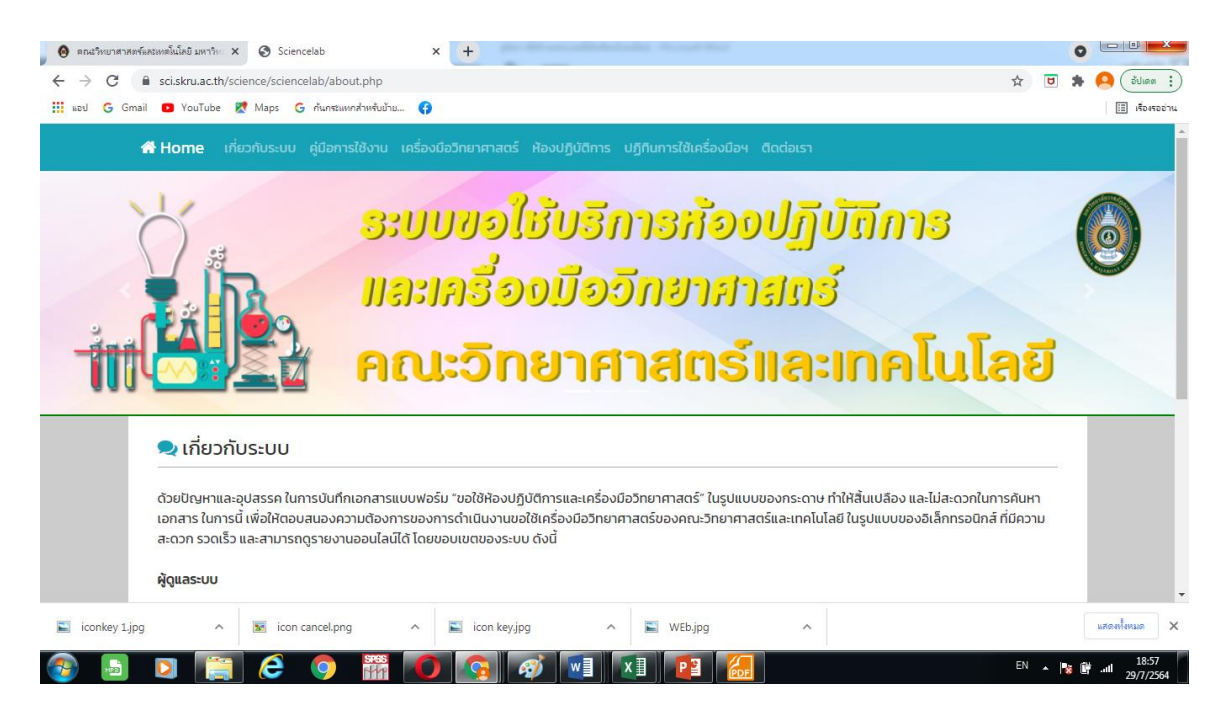

ภาพที่ 2 สืบค้นห้องปฏิบัติการและเครื่องมือวิทยาศาสตร์

3. จากนั้นจะปรากฏหน้าจอของเว็บไซต์ระบบขอใช้เครื่องมือฯLoginให้ เข้าสู่ระบบ โดยบุคลากร/ อาจารย์ ใช้รหัสผ่านเดียวกันกับระบบ MISของมหาวิทยาลัย ส่วนนักศึกษา ใช้รหัสผ่านที่ดูเกรด แสดงดังภาพที่ 3

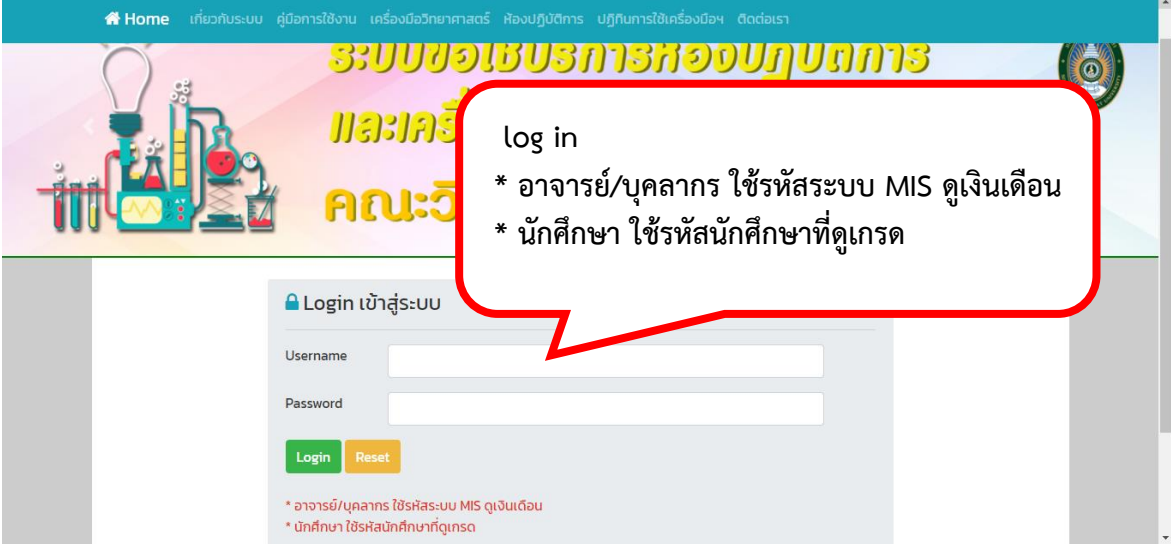

ภาพที่ 3 การเข้าสู่ระบบ

4. ถ้าการ Login ถูกต้อง จะปรากฏหน้าจอแสดงชื่อผู้ใช้และเมนูการใช้ระบบ แสดงดังภาพที่ 4

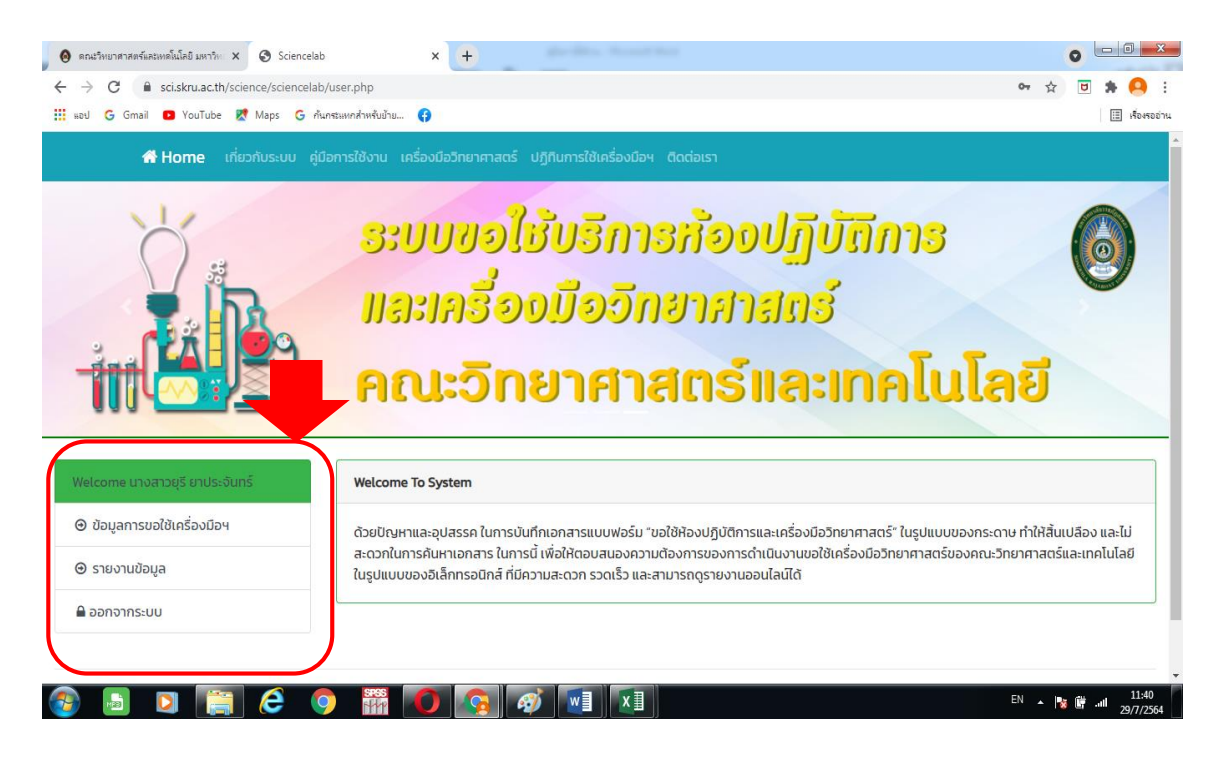

ภาพที่ 4 หน้าจอแสดงชื่อผู้ใช้และเมนูการใช้ระบบ

5. ในการขอใช้เครื่องมือวิทยาศาสตร์ ให้คลิกที่เมนู"ข้อมูลการขอใช้เครื่องมือฯ" จากนั้นให้ คลิกที่ปุ่มสีฟ้า "ขอใช้เครื่องมือฯ(อาจารย์/เจ้าหน้าที่)" หากผู้ใช้บริการเป็นนักศึกษา จะแสดงปุ่มสีฟ้า "ขอใช้เครื่องมือฯ(นักศึกษา)"แสดงดังภาพที่ 5

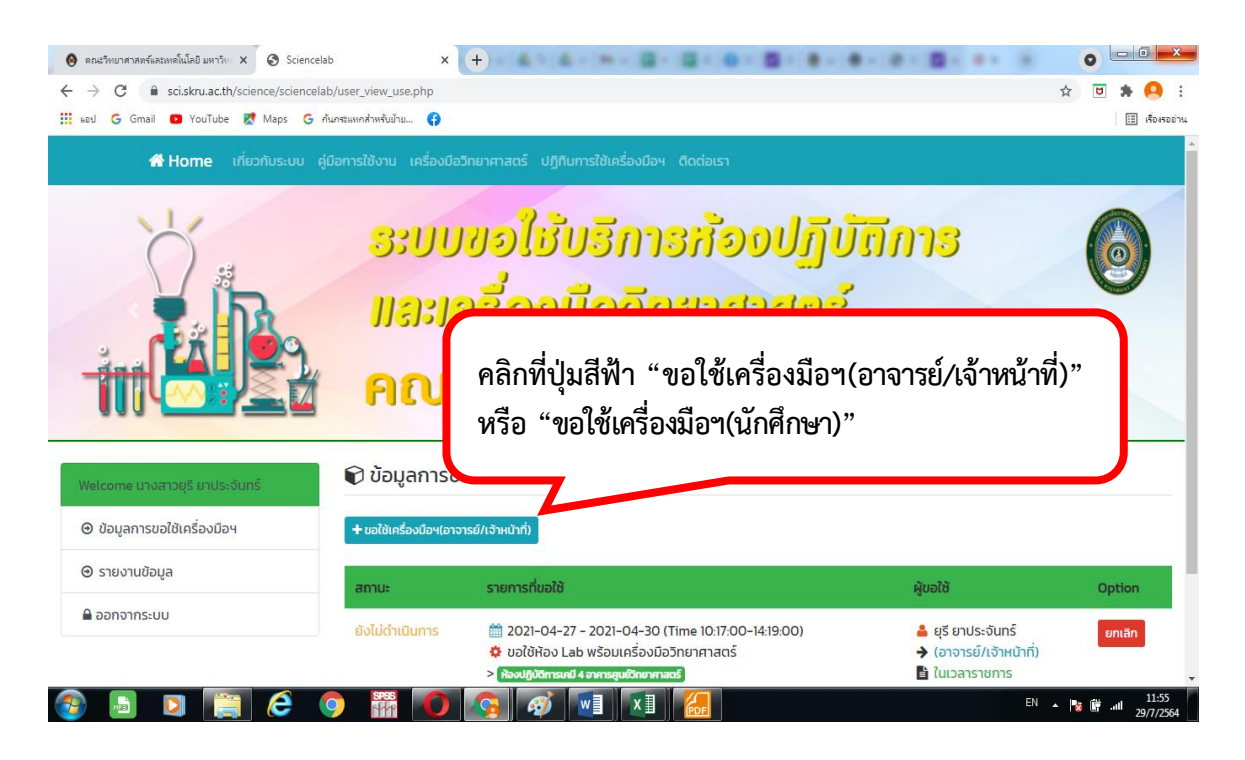

ภาพที่ 5การขอใช้เครื่องมือวิทยาศาสตร์

6. จากนั้นจะปรากฏหน้าจอแสดงแบบฟอร์มการขอใช้เครื่องมือฯ ให้กรอกข้อมูลให้ครบ จากนั้นคลิกปุ่มสีเขียว"Save" เพื่อเป็นการบันทึกข้อมูล แสดงดังภาพที่ 6

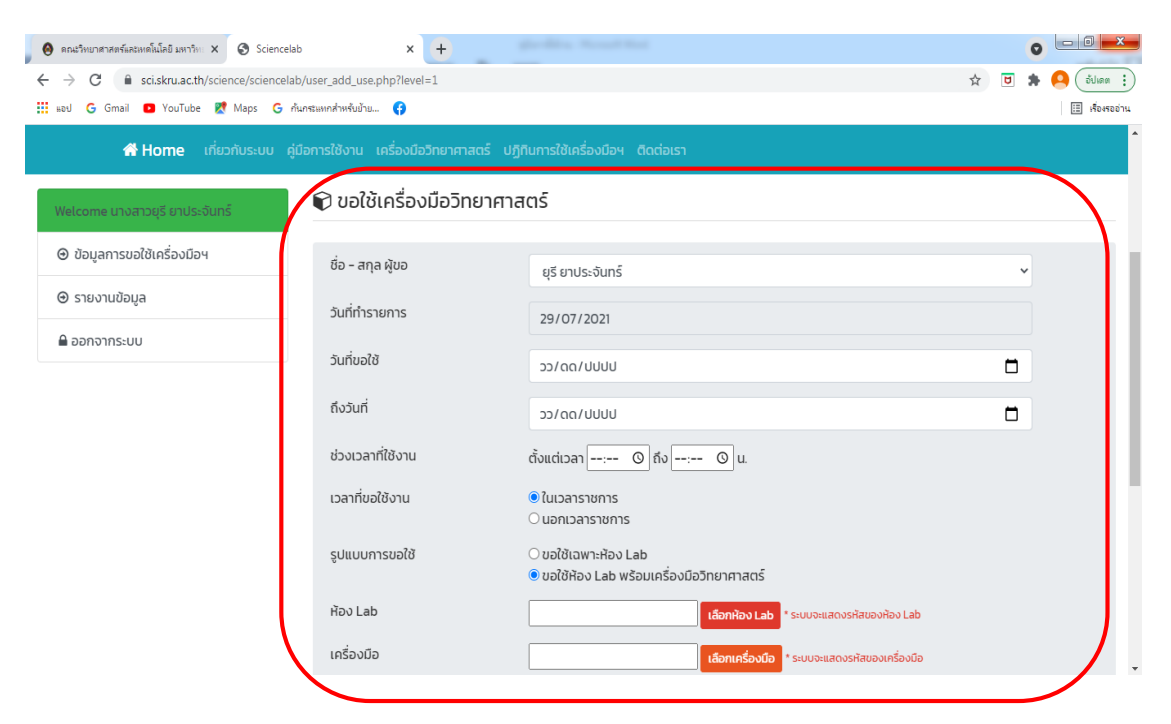

ภาพที่ 6 กรอกข้อมูลการขอใช้บริการ

7. หลังจาก Save ข้อมูล จะปรากฏหน้าจอแสดงผลลัพธ์ แสดงดังภาพที่ 6 และสามารถยกเลิก ค าขอใช้บริการ ให้คลิกปุ่มสีแดง "ยกเลิก"

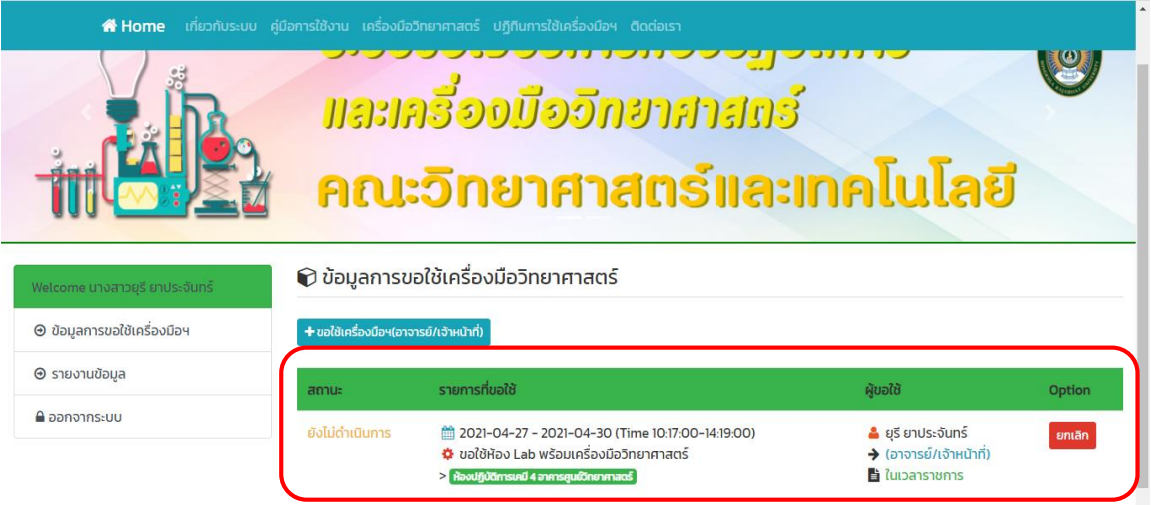

- 8. ผู้ขอใช้บริการสามารถใช้งานได้ ต้องได้รับการอนุมัติเท่านั้น
- 9. ตรวจสอบผลการอนุมัติ ได้ที่เว็บไซต์คณะวิทยาศาสตร์และเทคโนโลยี ตามที่อยู่https://sci.skru.ac.th/